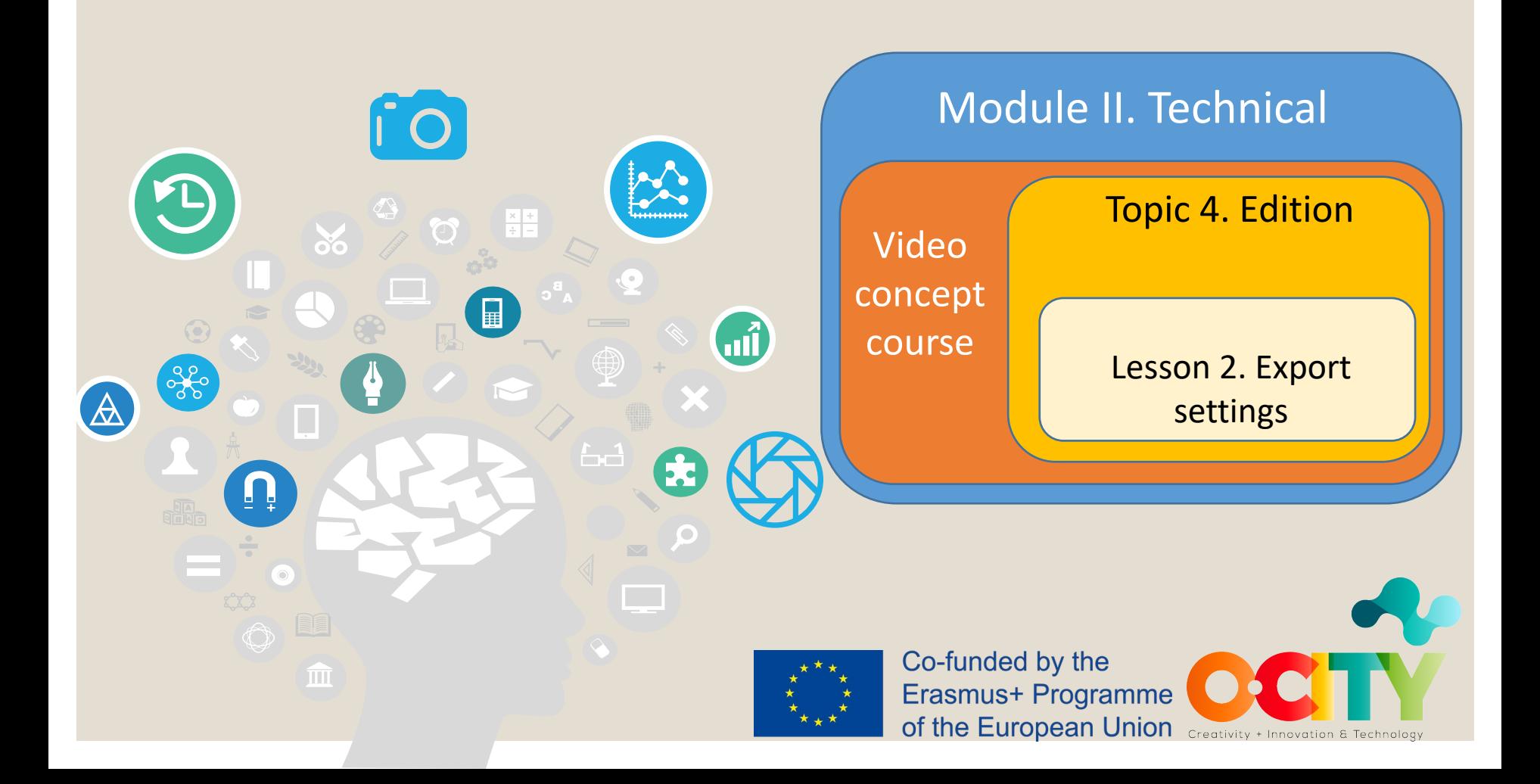

In this lesson, we will learn...

1. Which the necessary steps are to export a project made with Openshot.

Module II. Technical Video concept

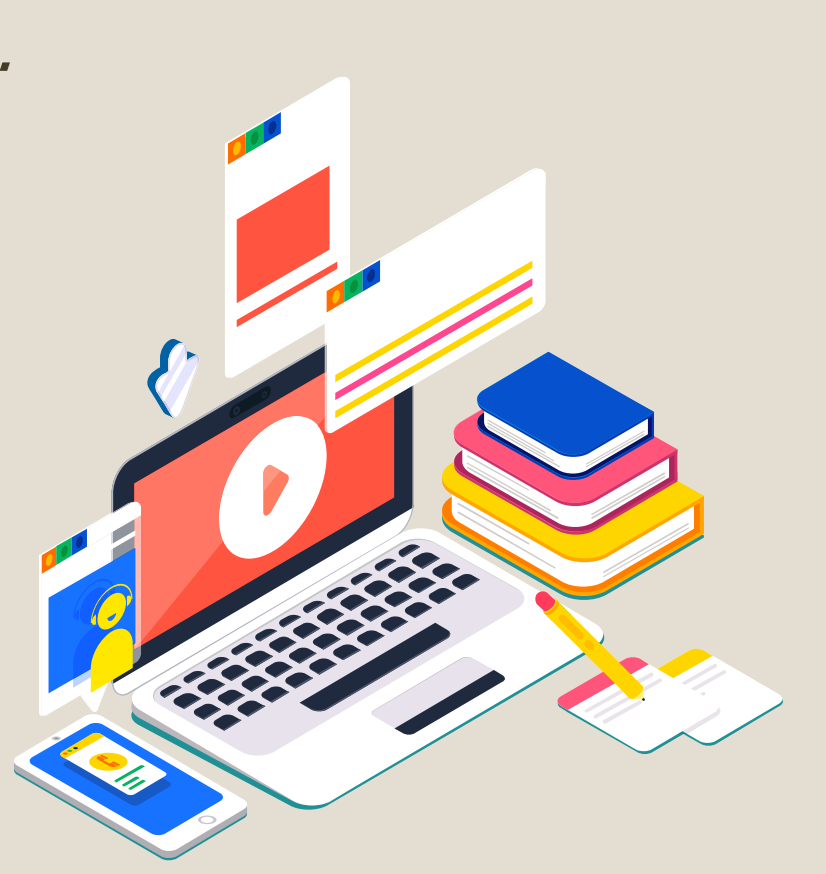

Topic 4. Edition Lesson 2. Export settings

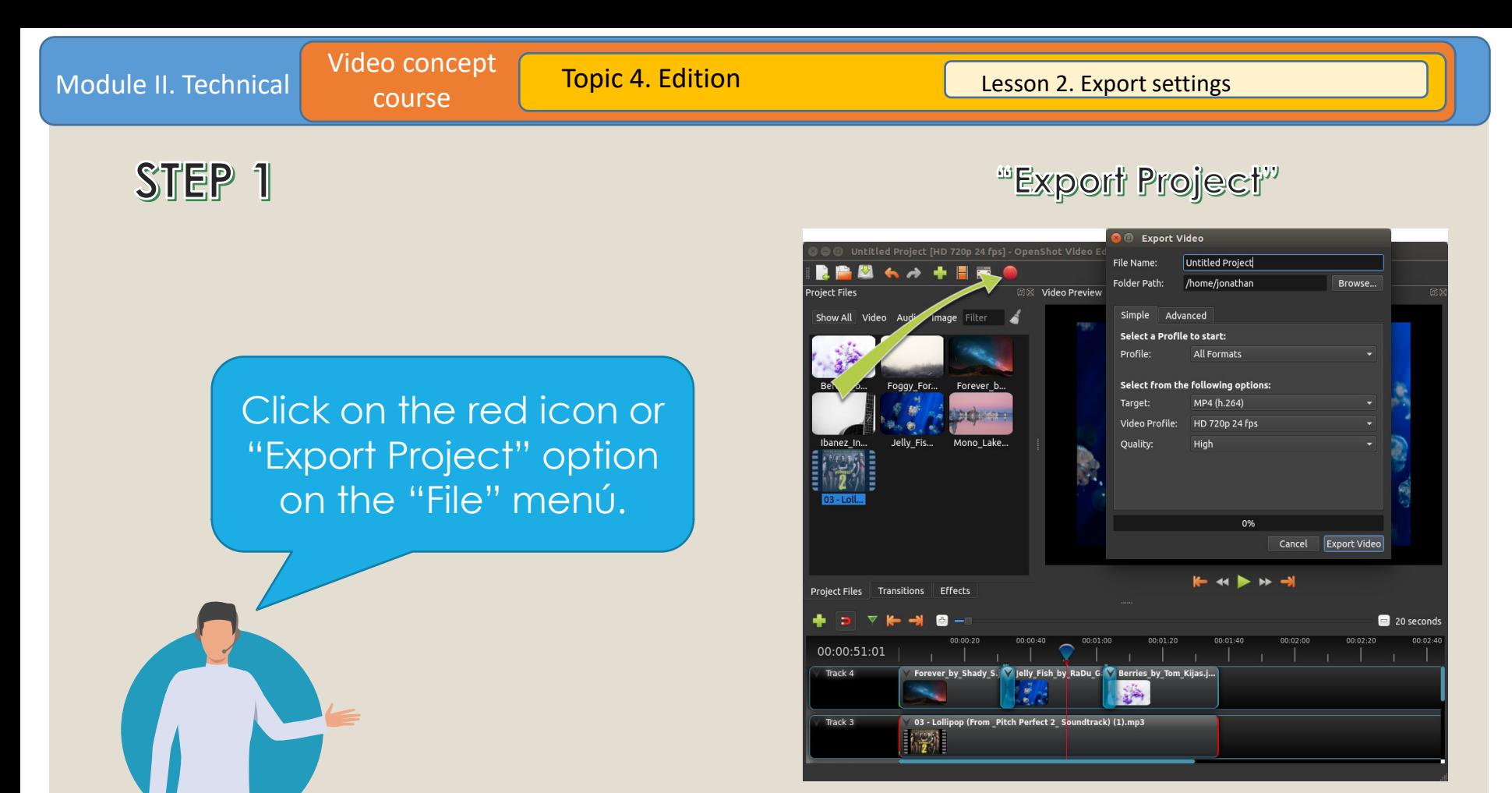

*Image Copyright © GMStudio*

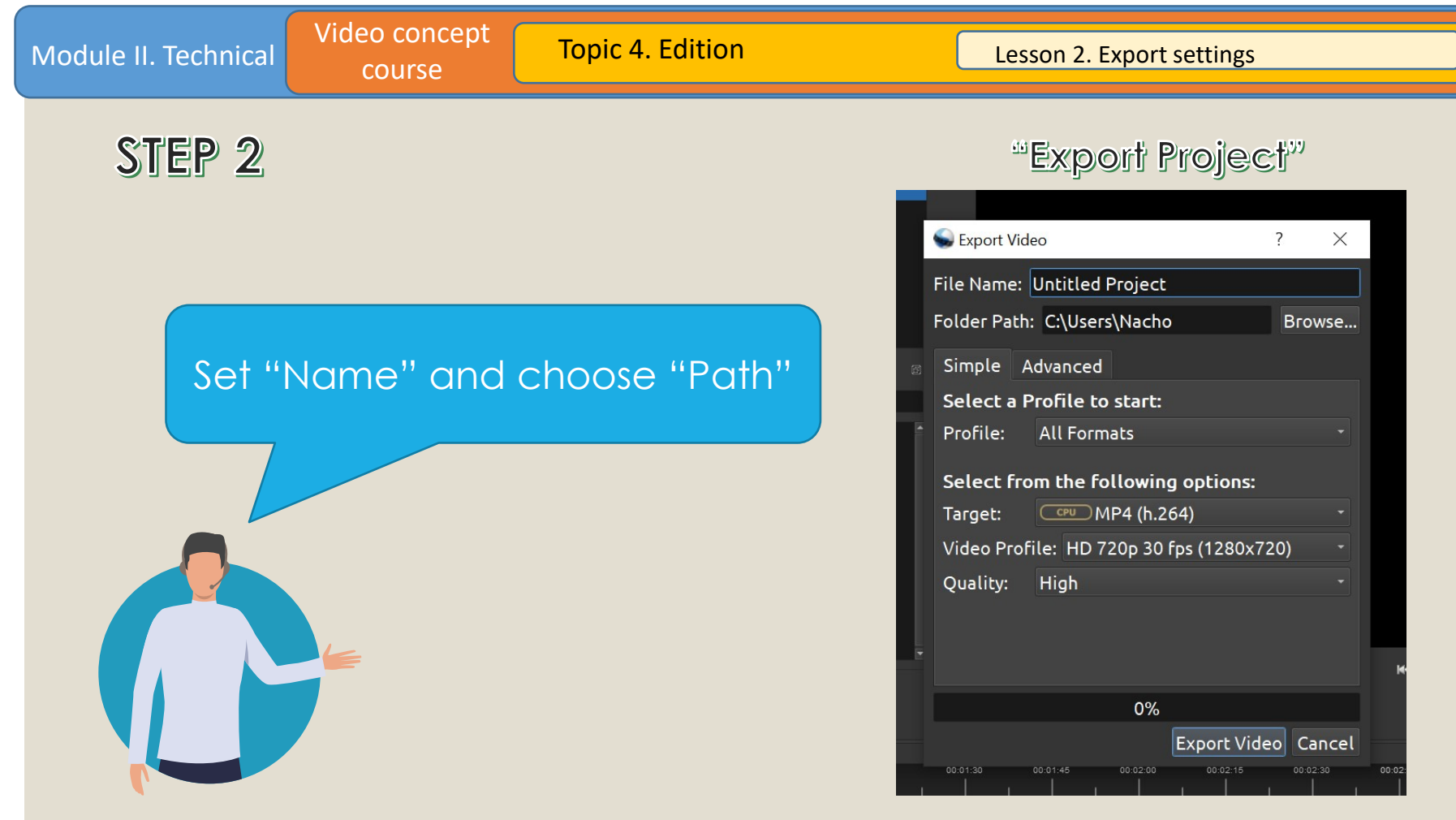

*Image Copyright © GMStudio*

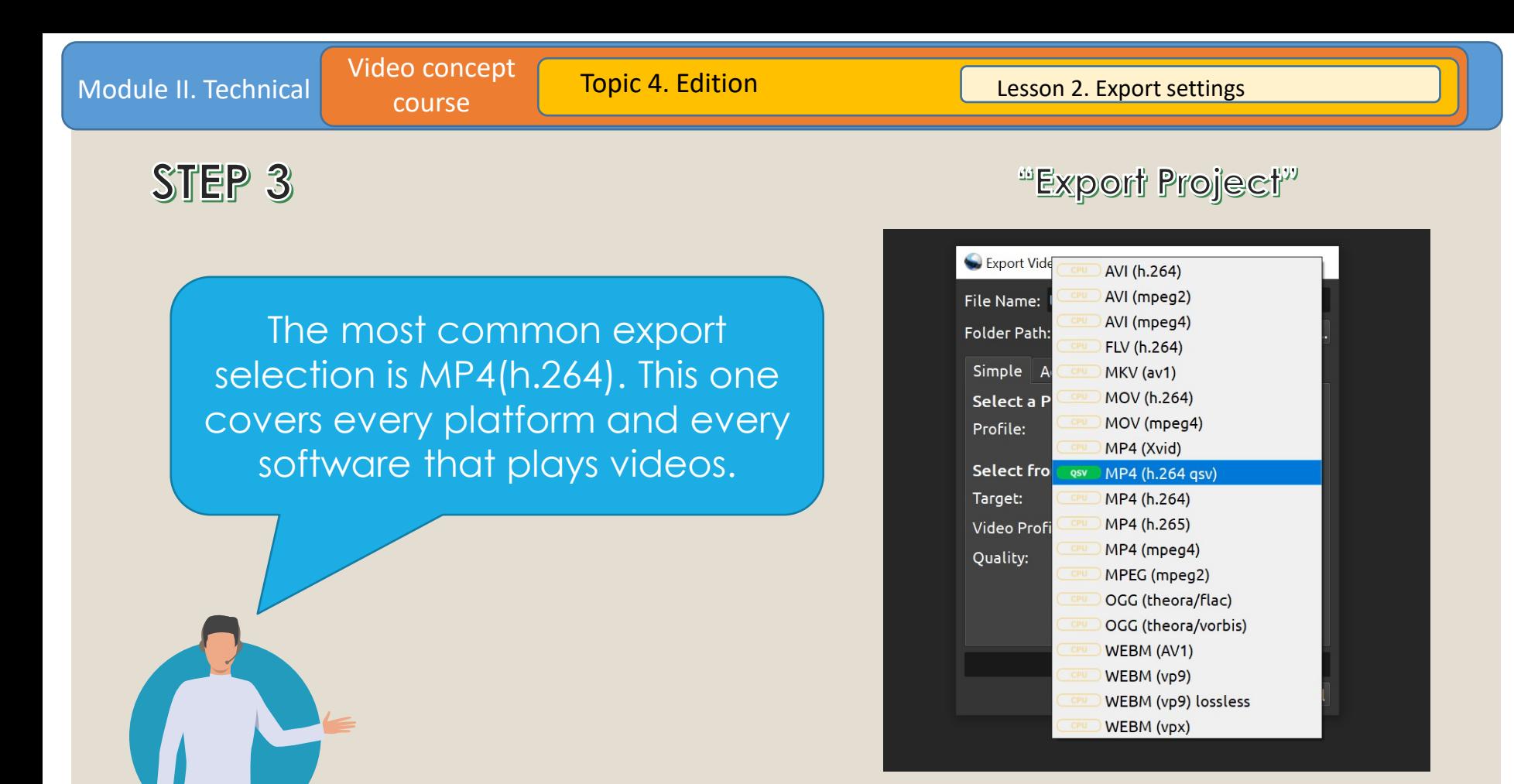

*Image Copyright © GMStudio*

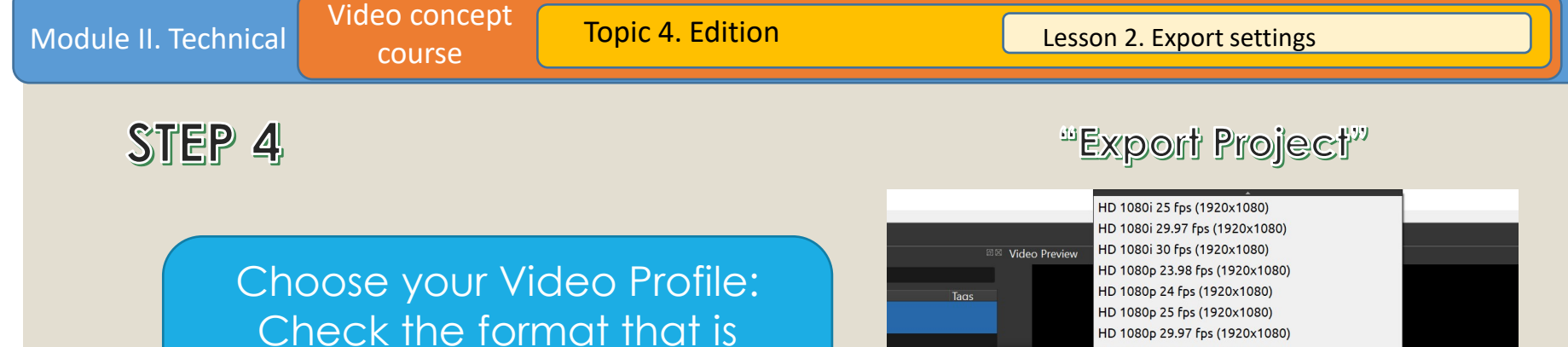

closest to your original video

resolution and fps value.

*Image Copyright © GMStudio*

HDV 720 24p (1280x720) Mobile 360p (320x240)

HD 1080p 29.97 fps (1920x1080) HD 1080p 30 fps (1920x1080)

HD 1080p 50 fps (1920x1080) File Name: Unt HD 1080p 59.94 fps (1920x1080) Folder Path: C: HD 1080p 60 fps (1920x1080)

HD 720p 23.98 fps (1280x720)

HD 720p 24 fps (1280x720)

HD 720p 50 fps (1280x720)

HD 720p 59.94 fps (1280x720)

Select a Prof HD 720p 25 fps (1280x720) Profile: All HD 720p 29.97 fps (1280x720) HD 720p 30 fps (1280x720)

Video Profile: HD 720p 60 fps (1280x720) Quality: Hig HD Vertical 1080p 30 fps (1080x1920) HD Vertical 720p 30 fps (720x1280) HDV 1080 25i 1920x1080 (1920x1080) HDV 1080 25p 1920x1080 (1920x1080) HDV 1440x1080i 25 fps (1440x1080) HDV 1440x1080i 29.97 fps (1440x1080) HDV 1440x1080p 25 fps (1440x1080) HDV 1440x1080p 29.97 fps (1440x1080)

Export Video

Simple Adva

Select from t

Target:

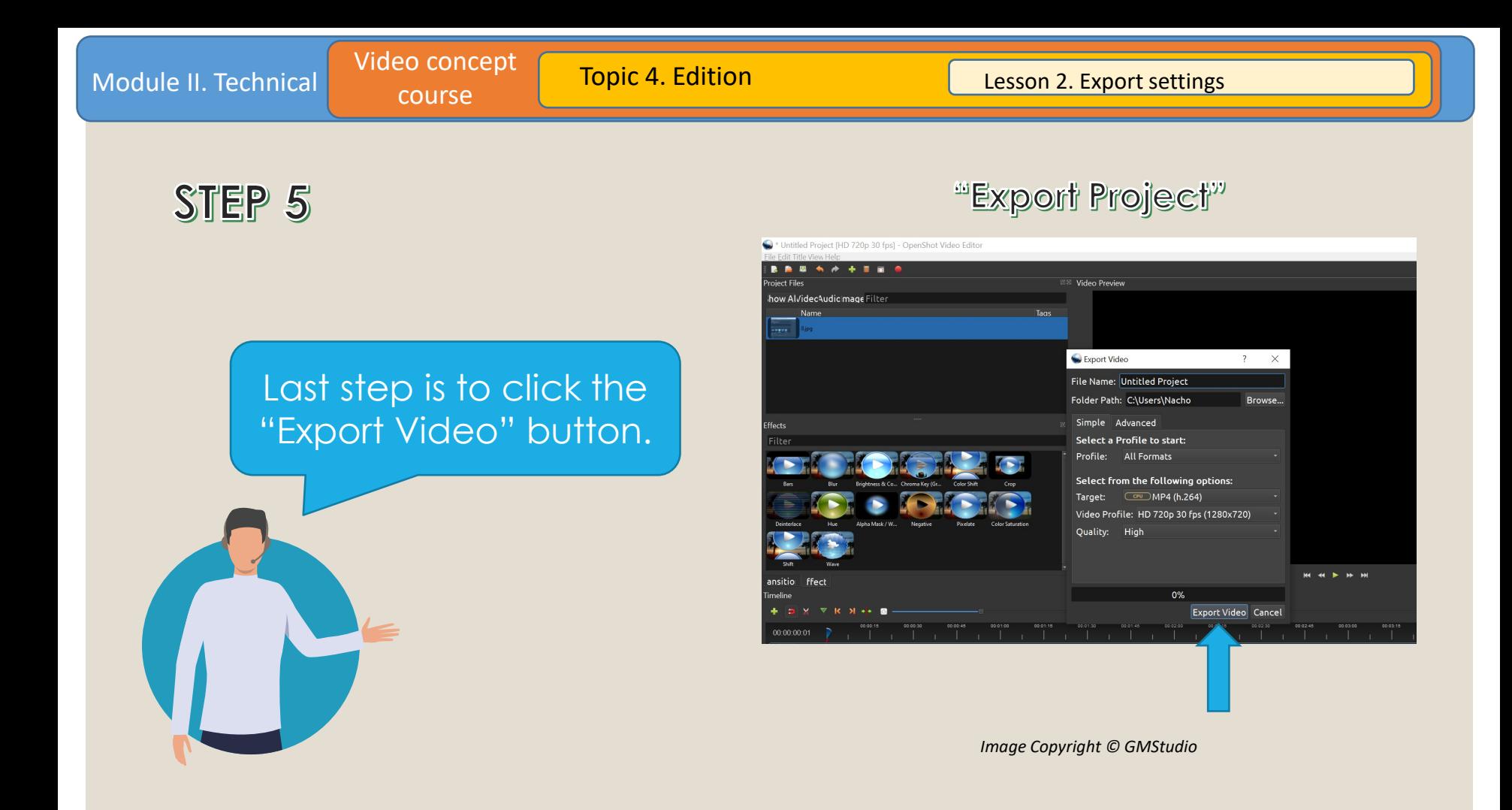

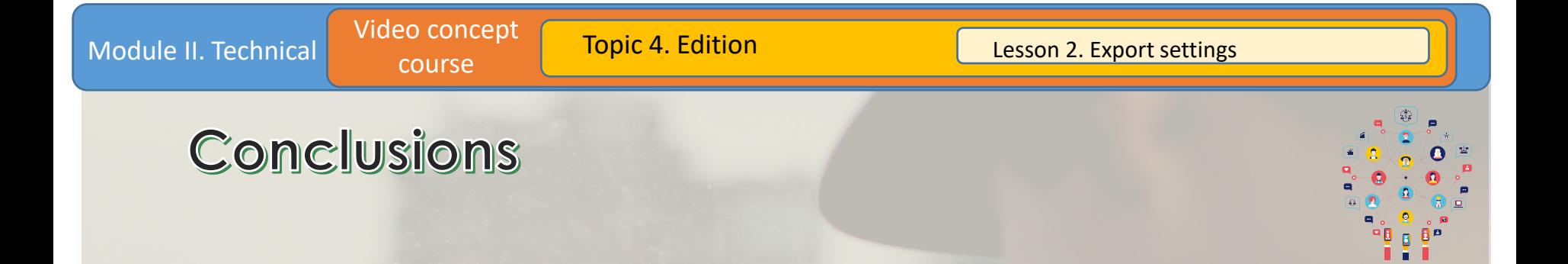

This is what you need to know about the Export Settings in OpenShot. It's very easy and simple. The right exporting settings can take your project to another level!

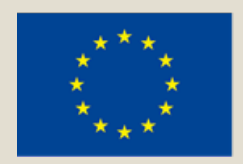

## Co-funded by the Erasmus+ Programme of the European Union

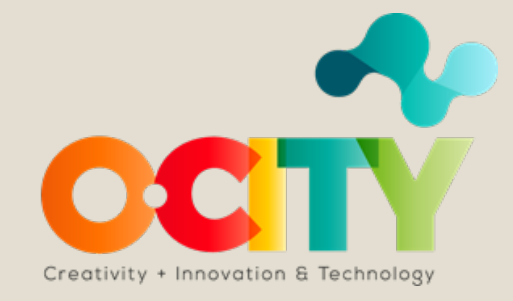